## **Opening and running the CIE IGCSE Geography Computer Based Test 0460/05 – June 2010 www.PapaCambridge.com**

## **Technical Requirement:**

To run this test you will need:

- A PC with an Internet browser and a sound card with headphones or speakers
- Adobe Flash player version 8 or higher.

**If you do not have the Flash player installed on your machine, you can get it here: <http://www.adobe.com/products/flashplayer/>**

## **To unzip the file**

You will need a copy of winzip. If you do not have one already, you can get it here: [http://www.winzip.com](http://www.winzip.com/) 

- **1. Save the zip file to a suitable location.**
- **2. Double click the zip file and follow the wizard to install the contents to a suitable location**

## **To run the test**

Double click on the file TestPreview.htm You will see this screen:

In the Candidate Number box write Default (with a capital D) Do not write anything in the Password box Click Submit

(If you get an error message, make sure you have written Default exactly as it written here.

On the next screen, click Continue On the next screen click Start Test

You will a screen like this:

Candidates should read the Introduction and the Information File and may use the Notepad and Calculator tools.

To close any of those windows, click the x in the top right hand corner of the window.

To move through the questions, either click the next button or click the question number at the bottom of the screen.

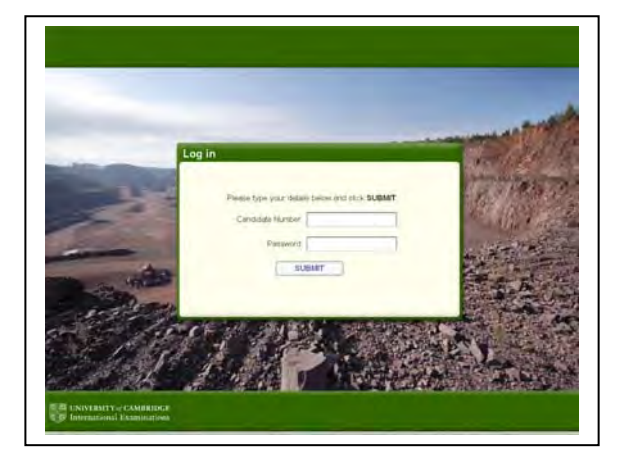

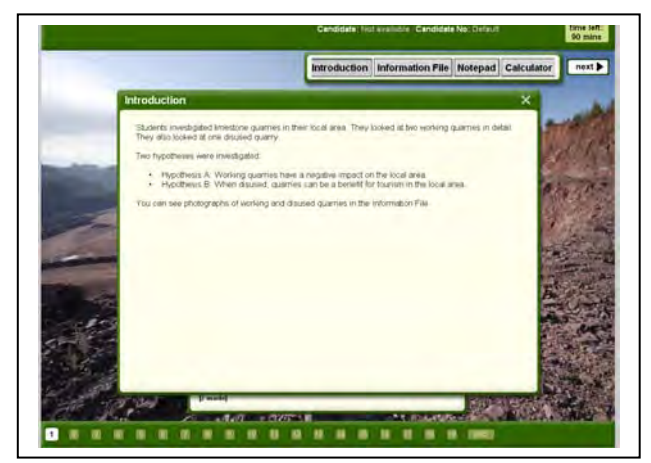

The test lasts for 90 minutes. There is a time counter at the top of the screen.